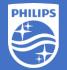

Philips EasySense SNS210 MC Step-by-Step Instruction

Adding wireless switch & assign scene

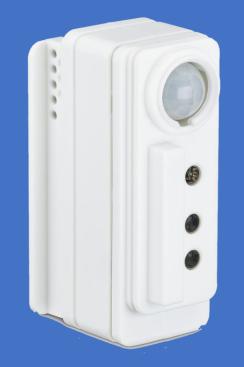

Version 1.0

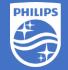

## Before you begin, please be sure:

- 1. The Philips MasterConnect app is downloaded to the smartphone
- 2. The red LED indicator on the SNS210 MC sensor is lit to indicate that it is functional
- 3. The LED fixtures integrated with SNS210 MC that you intend to configure are powered up
- 4. The LED fixtures integrated with SNS210 MC are commissioned
- 5. A compatible wireless light switch is available

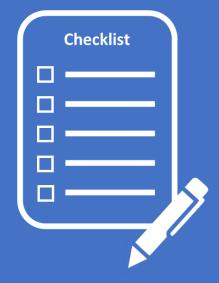

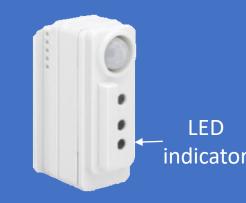

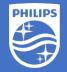

#### To add a wireless switch:

Step A – Select a wireless switch to add to the network

Step B – Pick the Zigbee channel

Step C – Define the scene (for dual-rocker switch only)

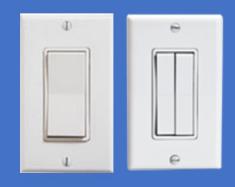

ILLUMRA

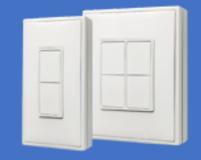

MAGNUM INNOVATIONS

- 1. Launch MasterConnect app
- 2. Select the wireless group you would like the switch added

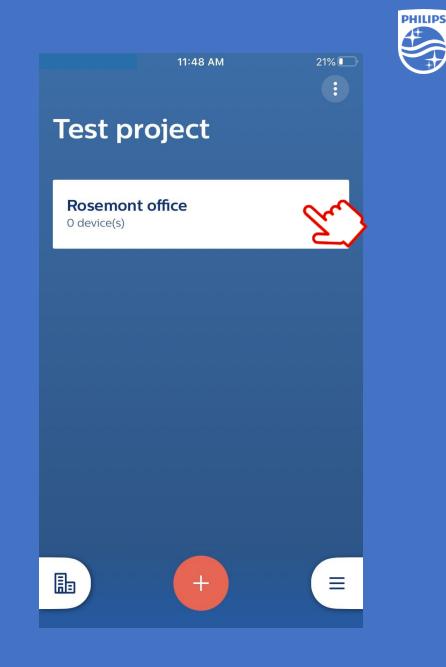

- 1. Launch MasterConnect app
- 2. Select the wireless group you would like the switch added
- 3. Select the 🖶 icon to add a new device

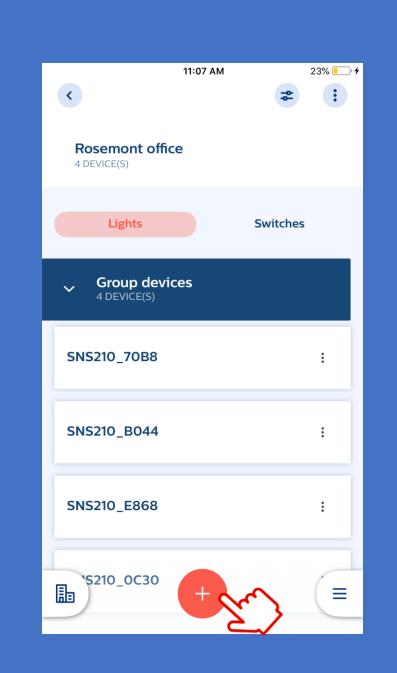

- 1. Launch MasterConnect app
- 2. Select the wireless group you would like the switch added
- 3. Select the 🖶 icon to add a new device
- 4. Select SWITCHES

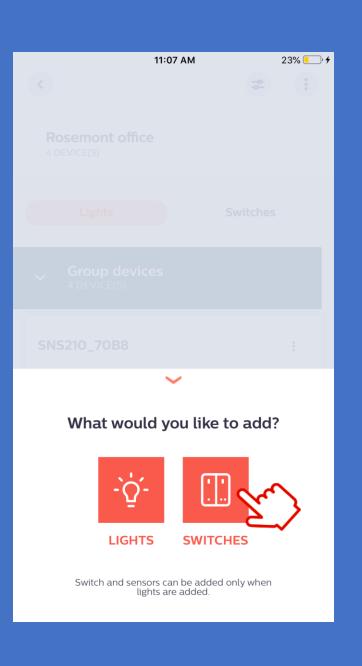

- 1. Launch MasterConnect app
- 2. Select the wireless group you would like the switch added
- 3. Select the 🖶 icon to add a new device
- 4. Select SWITCHES
- 5. Select one of the available switch options

| 14:20 | ) <b>1 ় </b>             |
|-------|---------------------------|
| ×     |                           |
|       | Which device do you have? |
| []    | Illumra 2 Button          |
| :::   | Illumra 4 Button          |
| []    | Magnum 2 Button           |
|       | Magnum 4 Button           |
|       |                           |
|       |                           |
|       |                           |

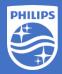

- 1. Launch MasterConnect app
- 2. Select the wireless group you would like the switch added
- 3. Select the 🖶 icon to add a new device
- 4. Select SWITCHES
- 5. Select one of the available switch options
- 6. Add the switch to a whole group or a zone

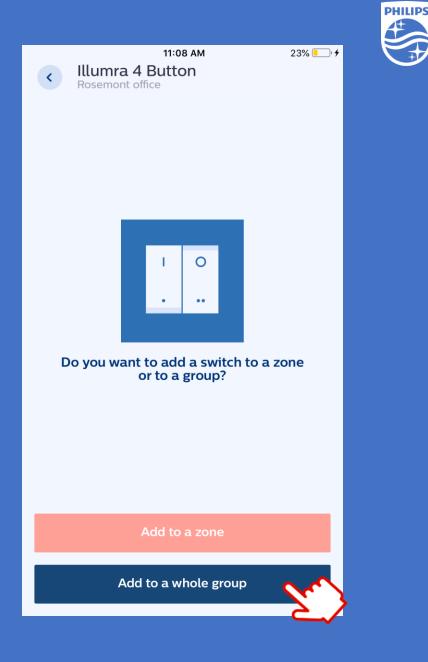

- 1. Launch MasterConnect app
- 2. Select the wireless group you would like the switch added
- 3. Select the 🖶 icon to add a new device
- 4. Select SWITCHES
- 5. Select one of the available switch options
- 6. Add the switch to a whole group or a zone
- 7. Follow the instruction from the wireless switch manufacture for commissioning

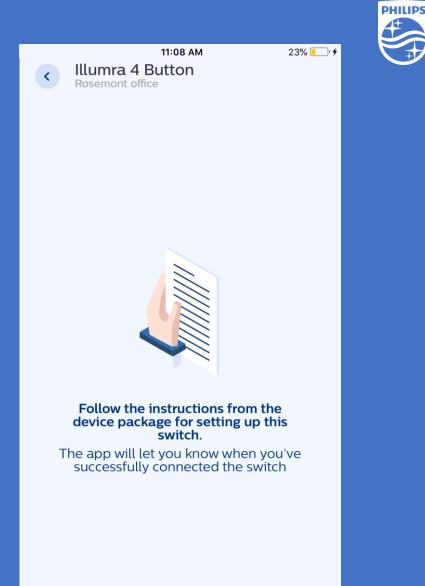

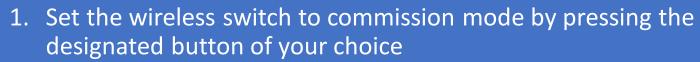

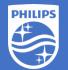

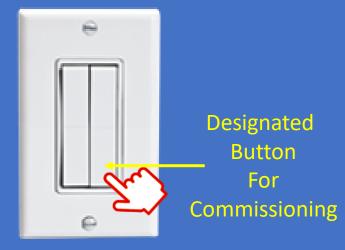

- 1. Set the wireless switch to commission mode by pressing the designated button of your choice
- 2. Execute the long-short-long sequence below to enter the commissioning mode:
  - a. Press and hold the designated button (from Step 1) for > 7 seconds and release it
  - b. Press and hold the same button for < 2 seconds and release it
  - c. Press and hold the same button again for > than 7 seconds and release it
- 3. The light will blink once when a proper channel is selected. Finalize by pressing any other button. Then press Next.

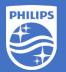

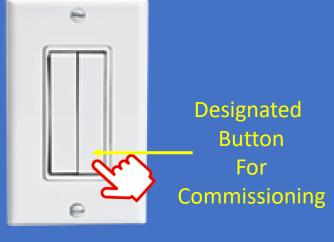

- 1. Set the wireless switch to commission mode by pressing the designated button of your choice
- 2. Execute the long-short-long sequence below to enter the commissioning mode:
  - a. Press and hold the designated button (from Step 1) for > 7 seconds and release it
  - b. Press and hold the same button for < 2 seconds and release it
  - c. Press and hold the same button again for > than 7 seconds and release it
- 3. The light will blink once when a proper channel is selected. Finalize by pressing any other button. Then press Next.

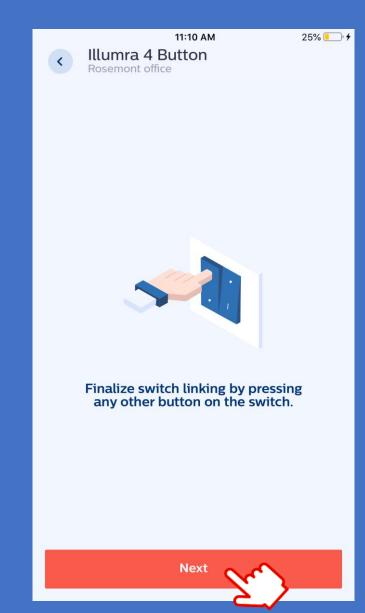

- 1. Set the wireless switch to commission mode by pressing the designated button of your choice
- 2. Execute the long-short-long sequence below to enter the commissioning mode:
  - a. Press and hold the designated button (from Step 1) for > 7 seconds and release it
  - b. Press and hold the same button for < 2 seconds and release it
  - c. Press and hold the same button again for > than 7 seconds and release it
- 3. The light will blink once when a proper channel is selected. Finalize by pressing any other button. Then press Next.
- 4. (If needed) To change the radio channel from default
  - a. Short press the designated button (from Step 1) once to reset to channel 11
  - b. Short press the designated button again until the light blinks (when an open channel is found)
  - c. Exit by pressing any other button

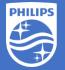

| Channel ID | Lower<br>Frequency | Center<br>Frequency | Higher<br>Frequency |           |
|------------|--------------------|---------------------|---------------------|-----------|
| 11         | 2404               | 2405                | 2406                | ← Default |
| 12         | 2409               | 2410                | 2411                |           |
| 13         | 2414               | 2415                | 2416                |           |
| 14         | 2419               | 2420                | 2421                |           |
| 15         | 2424               | 2425                | 2426                |           |
| 16         | 2429               | 2430                | 2431                |           |
| 17         | 2434               | 2435                | 2436                |           |
| 18         | 2439               | 2440                | 2411                |           |
| 19         | 2444               | 2445                | 2446                |           |
| 20         | 2449               | 2450                | 2451                |           |
| 21         | 2454               | 2455                | 2456                |           |
| 22         | 2459               | 2460                | 2461                |           |
| 23         | 2464               | 2465                | 2466                |           |
| 24         | 2469               | 2470                | 2471                |           |
| 25         | 2474               | 2475                | 2476                |           |
| 26         | 2479               | 2480                | 2481                |           |

Zigbee channels and their radio frequency (MHz)

- 1. Set the wireless switch to commission mode by pressing the designated button of your choice
- 2. Execute the long-short-long sequence below to enter the commissioning mode:
  - a. Press and hold the designated button (from Step 1) for > 7 seconds and release it
  - b. Press and hold the same button for < 2 seconds and release it
  - c. Press and hold the same button again for > than 7 seconds and release it
- 3. The light will blink once when a proper channel is selected. Finalize by pressing any other button. Then press Next.
- 4. To change the radio channel (as needed)
  - a. Short press the designated button (from Step 1) once to reset to channel 11
  - b. Short press the designated button again until the light blinks (when an open channel is found)
  - c. Exit by pressing any other button
  - d. Press Next to exit

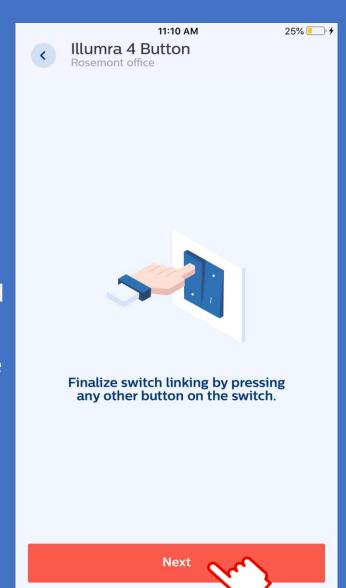

- 1. Set the wireless switch to commission mode by pressing the designated button of your choice
- 2. Execute the long-short-long sequence below to enter the commissioning mode:
  - a. Press and hold the designated button (from Step 1) for > 7 seconds and release it
  - b. Press and hold the same button for < 2 seconds and release it
  - c. Press and hold the same button again for > than 7 seconds and release it
- 3. The light will blink once when a proper channel is selected. Finalize by pressing any other button. Then press Next.
- 4. To change the radio channel (as needed)
  - a. Short press the designated button (from Step 1) once to reset to channel 11
  - b. Short press the designated button again until the light blinks (when an open channel is found)
  - c. Exit by pressing any other button
  - d. Press Next to exit

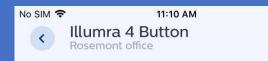

25% 📒

PHILIPS

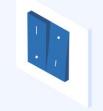

#### Switch has been detected

You can stop pressing the buttons. It will take a few moments for the system to finalize the commissioning. Please wait.

#### Test the wireless switch

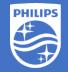

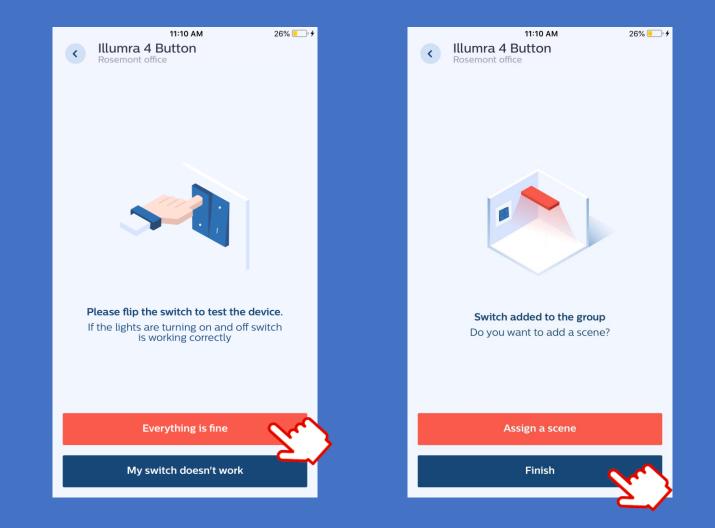

1. Select Assign a scene

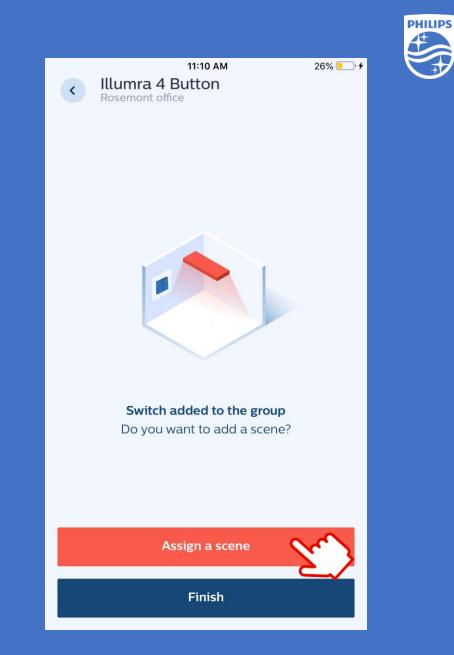

- 1. Select Assign a scene
- 2. Select Button 1 or Button 2 for the scene to be assigned then select Next

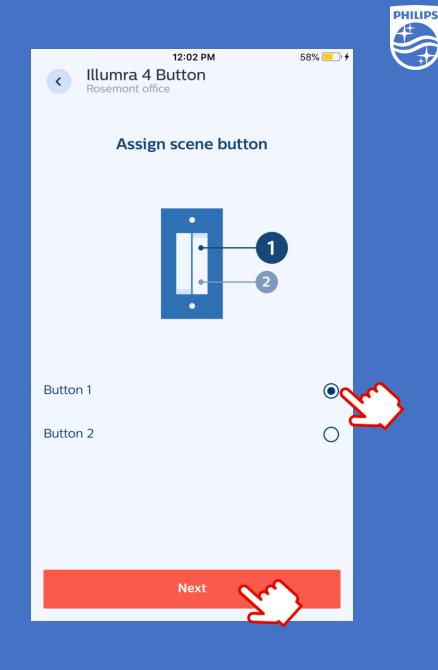

- 1. Select Assign a scene
- 2. Select Button 1 or Button 2 for the scene to be assigned then select Next
- 3. Define the scene for all lights as a group or individually and select Save when done

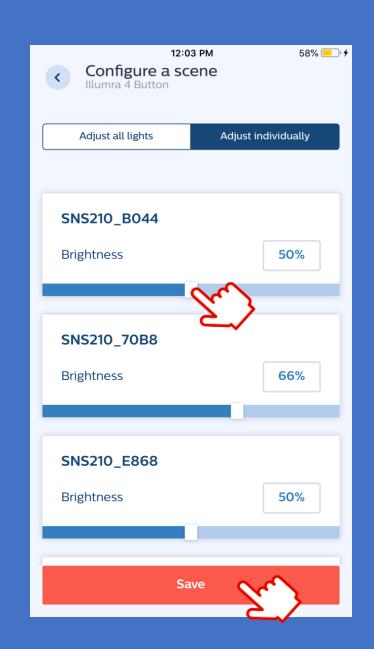

- 1. Select Assign a scene
- 2. Select Button 1 or Button 2 for the scene to be assigned then select Next
- 3. Define the scene for all lights as a group or individually and select Save when done
- 4. Press button on the switch for verification then select Yes when done

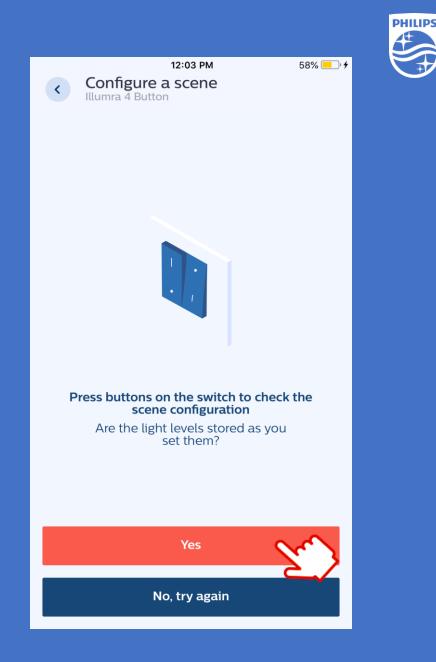

- 1. Select Assign a scene
- 2. Select Button 1 or Button 2 for the scene to be assigned then select Next
- 3. Define the scene for all lights as a group or individually and select Save when done
- 4. Press button on the switch for verification then select Yes when done
- 5. Select Next to repeat or Skip when done

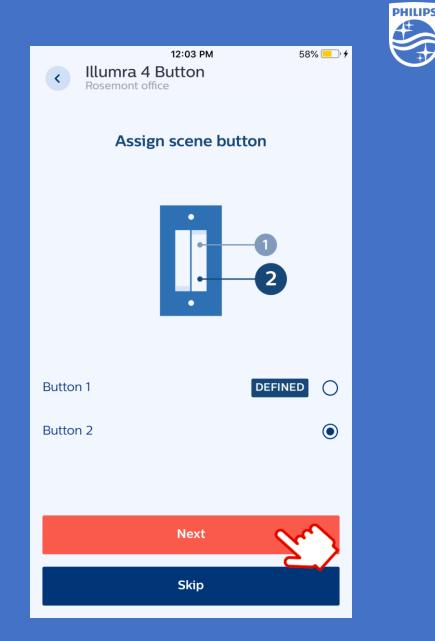

- 1. Select Assign a scene
- 2. Select Button 1 or Button 2 for the scene to be assigned then select Next
- 3. Define the scene for all lights as a group or individually and select Save when done
- 4. Press button on the switch for verification then select Yes when done
- 5. Select Next to repeat or Skip when done
- 6. Complete the process by selecting Finish

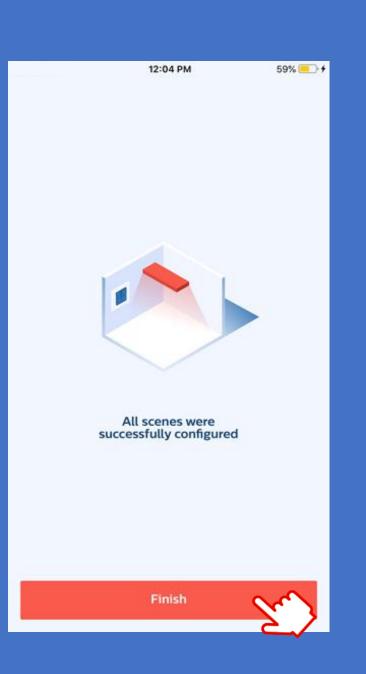

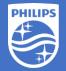

If you have questions or need further assistance please go to Illumra or Magnum Innovations websites or visit us at

## https://www.signify.com/en-us/get-in-touch or www.Philips.com/EasySense

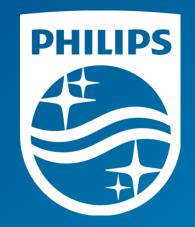